# **Parents' Guide for Booking Conferences ~ Nov. 22 & 23, 2021**

Browse to [conestogachristian.meettheteacher.com](https://conestogachristian.meettheteacher.com/)

### *Conference bookings are open now and will close at noon on Friday, November 19.*

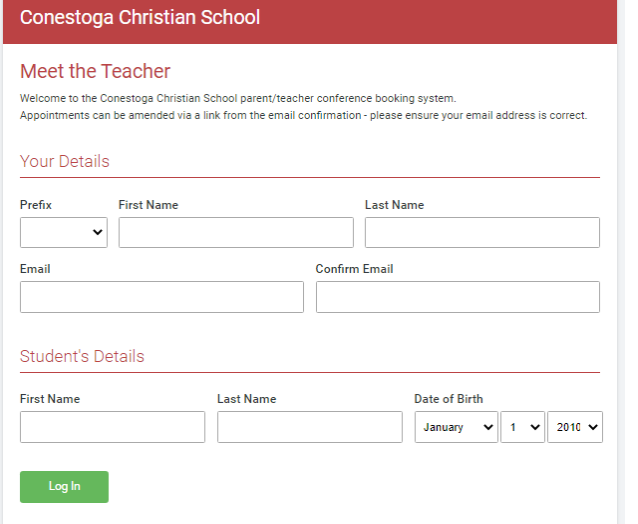

#### IMPORTANT! In the "Add message for teacher" box, Click a date to continue please let the teacher know if you want to meet in .<br>person or virtually. Monday, November 22nd If you choose a virtual conference, the teacher will<br>reach out with a Zoom link. Appointments start<br>every 20 minutes and are 15 minutes long. Please<br>be prompt whether in person or online. A 5 minute<br>break between conferenc I'm una Tuesday Conferences - 11/23/2021 IMPORTANT! In the "Add message for teacher" box,<br>- lased lattice as a lase linew if you want to meet in the Click a date to continu please let the teacher know if you want to meet in .<br>person or virtually. Tuesday, November 23rd If you choose a virtual conference, the teacher will<br>reach out with a Zoom link. Appointments start<br>every 20 minutes and are 15 minutes long. Please<br>be prompt whether in person or online. A 5 minute<br>break between conferenc Open for bookings I'm unable to attend

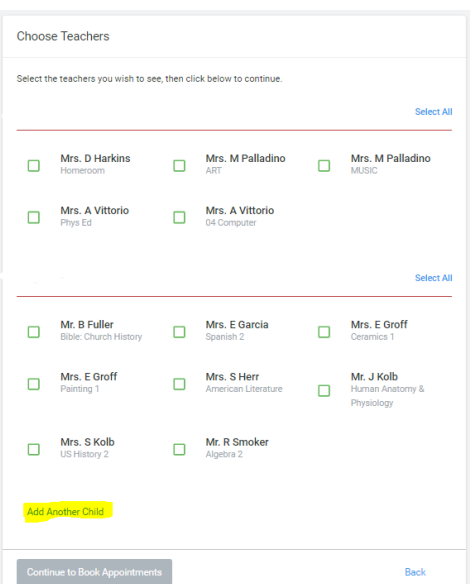

#### **Step 1: Login**

Please fill out all the details on the page. A confirmation of your appointments will be emailed to you, so use an email address that you check frequently.

Please use your child's name that matches our FACTS records (no abbreviations). If you are not sure which name to use, or if the name you use does not work, contact your child's homeroom teacher or Mrs. Lodge ginnie.lodge@conestogachristian.net.

#### **Step 2: Select the Date**

Click on either Monday or Tuesday to select the conference day for which you want to make appointments.

#### **Step 3: Choose Teachers**

Your child's teachers will appear. Ensure the teachers you wish to see are selected in green and checked. If you do not wish to see a teacher, or have already had a meeting with a teacher, click on the box to remove the check. For secondary students, you may only want to meet with major subject teachers.

*If you have another child to book for a conference, click the blue "*Add another child*" text, enter their details and then repeat this step.*

Click on the "Continue to Book Appointments" button to proceed.

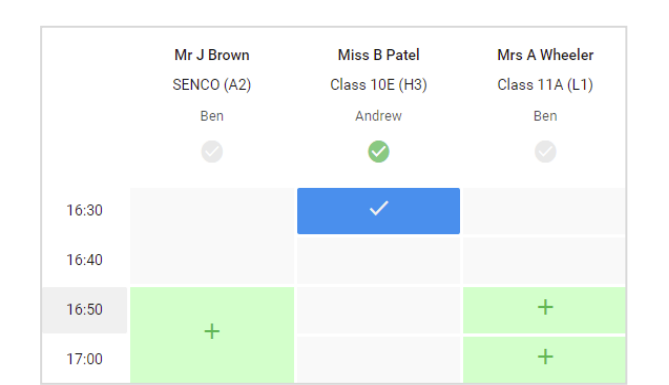

## **Step 4: Book Appointments**

Click any of the green cells to make an appointment. Blue cells signify where you already have an appointment. Grey cells are unavailable.

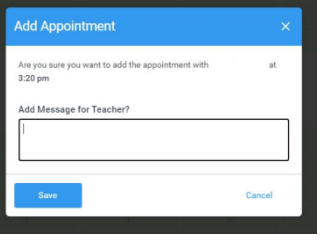

**IMPORTANT:** Add a message for the teacher indicating whether you want to meet inperson or virtually. *If you choose a virtual conference, the teacher will reach out with a Zoom link.* 

To change an appointment, delete the original by hovering over the blue box and clicking *Delete*. Then choose an alternate time.

Once you're finished booking all appointments, at the top of the page in the blue alert box, press *click here* to finish the booking process.

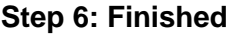

All your bookings now appear on the My Bookings page. An email confirmation has been sent and you can also print appointments by pressing *Print*. Click *Subscribe to Calendar* to add these and any future bookings to your calendar.

To change your appointments, click on *Amend Bookings*.

**Please make all bookings before NOON on Friday, November 19. At that time, bookings will close.**

**If you need to change an appointment or cannot attend, please contact the teacher directly, by phone or email in advance of your appointment time.**

**All appointments, both in-person and virtual start at the given time and last for 15 minutes, allowing a 5 minute preparation/passing time before the next appointment.**

> **It helps to print out your appointments and bring the list with you to the conferences.**

All Finished n saved and an email has been sent confirming **Changed Your Mind?** pointment click on the red cross beside your child's name for the relevant teacher. Be su What's Next? View/Print Appointments Send Feedback Logout